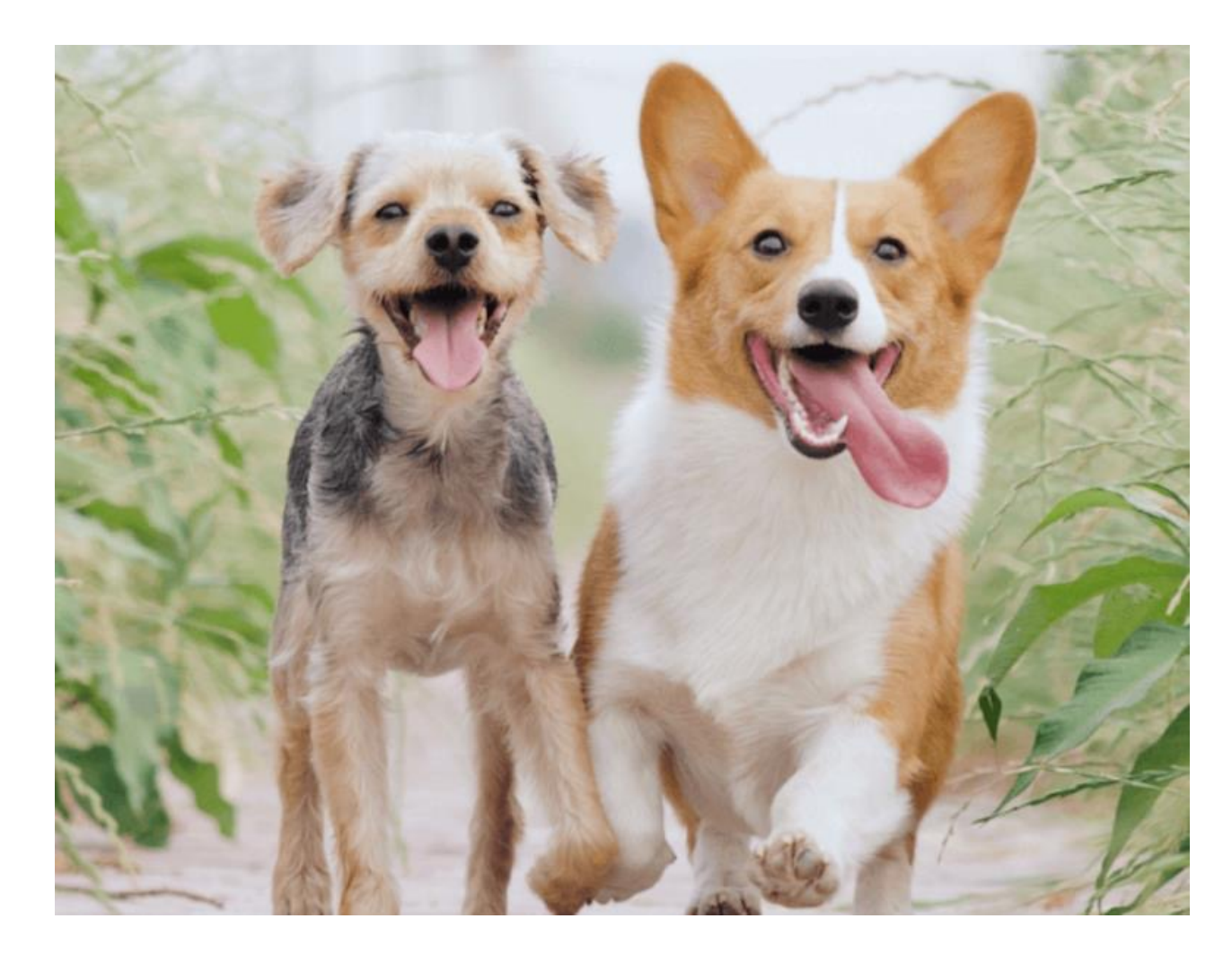

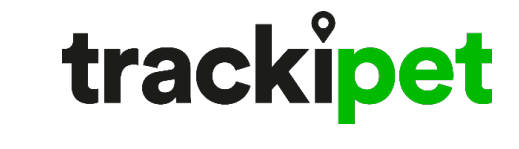

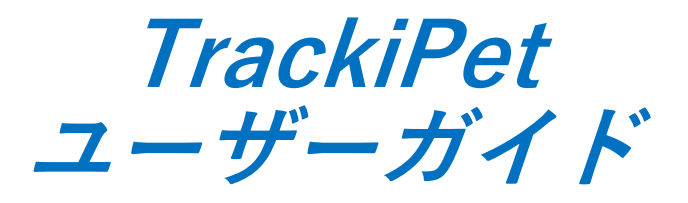

【スマホ iPhone 版】 Ver. 2.0

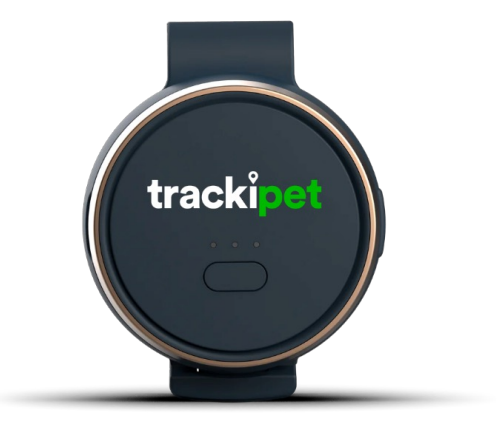

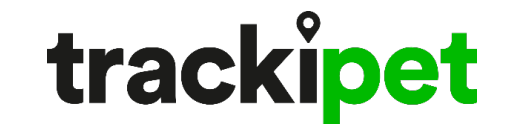

はじめに

- 本書は、TrackiPetをご利⽤頂くために必要となるアカウント登録、 デバイス登録、機能利用のためのユーザガイドです。
- •アカウント登録やデバイス登録は、スマホのアプリによる方法と PCのWEB版による方法があります。どちらでも利用可能ですが、 スマホのアプリよる方法を推奨しています。
- •本書は、iPhoneをご利用の方のための【スマホ iPhone 版】です。

Androidスマホをご利⽤の⽅は、【スマホ Android 版】を、 PCをご利用の方は、【WEB版】をご参照ください。

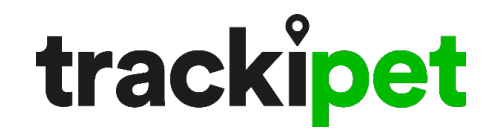

⽬次

1. スマホアプリのダウンロード

2. アカウントの登録

- 3. GPS端末の登録
- 4. アプリ画⾯の説明

5. アプリの設定

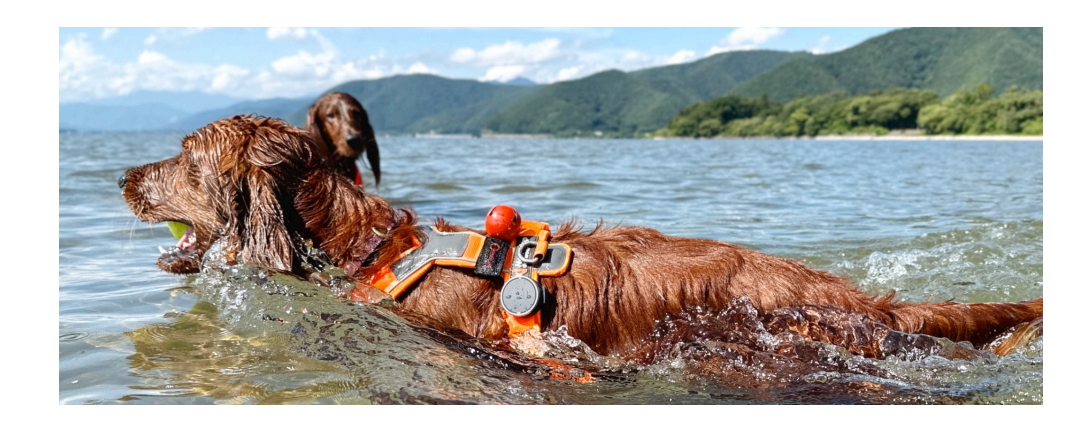

5.1 位置情報の確認 5.2 位置情報の更新 5.3 ゾーンの設定 5.4 履歴の確認 5.5 通知の設定 5.6 設定の変更 5.7 方向・ルート 5.8 位置情報の共有 5.9 ビープ⾳送信 5.10 トラッキングモードの設定 5.11 ライブトラッキング 5.12 契約の更新 5.13 LOST PET

trackipet

0. 登録・設定の流れ

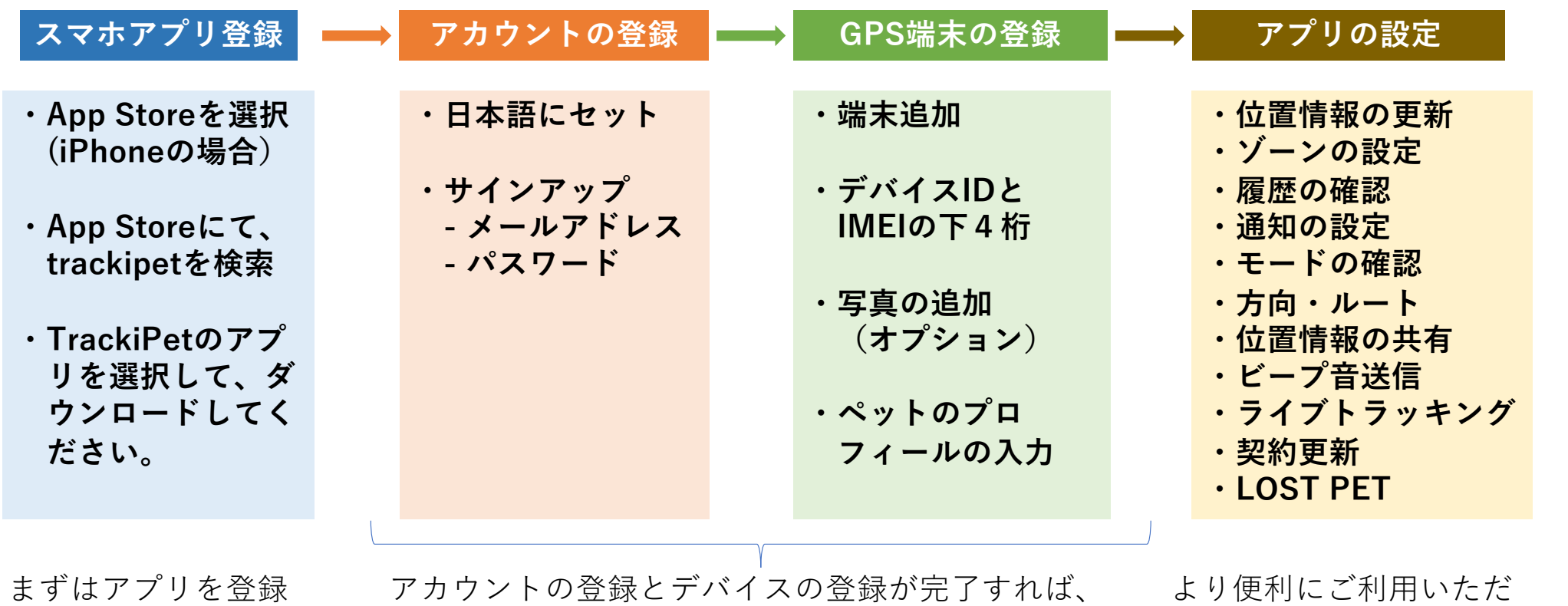

してください。

アカウントの登録とデバイスの登録が完了すれば、 ご利用開始いただけます。

より便利にご利用いただ くための設定です。

1. スマホアプリのダウンロード

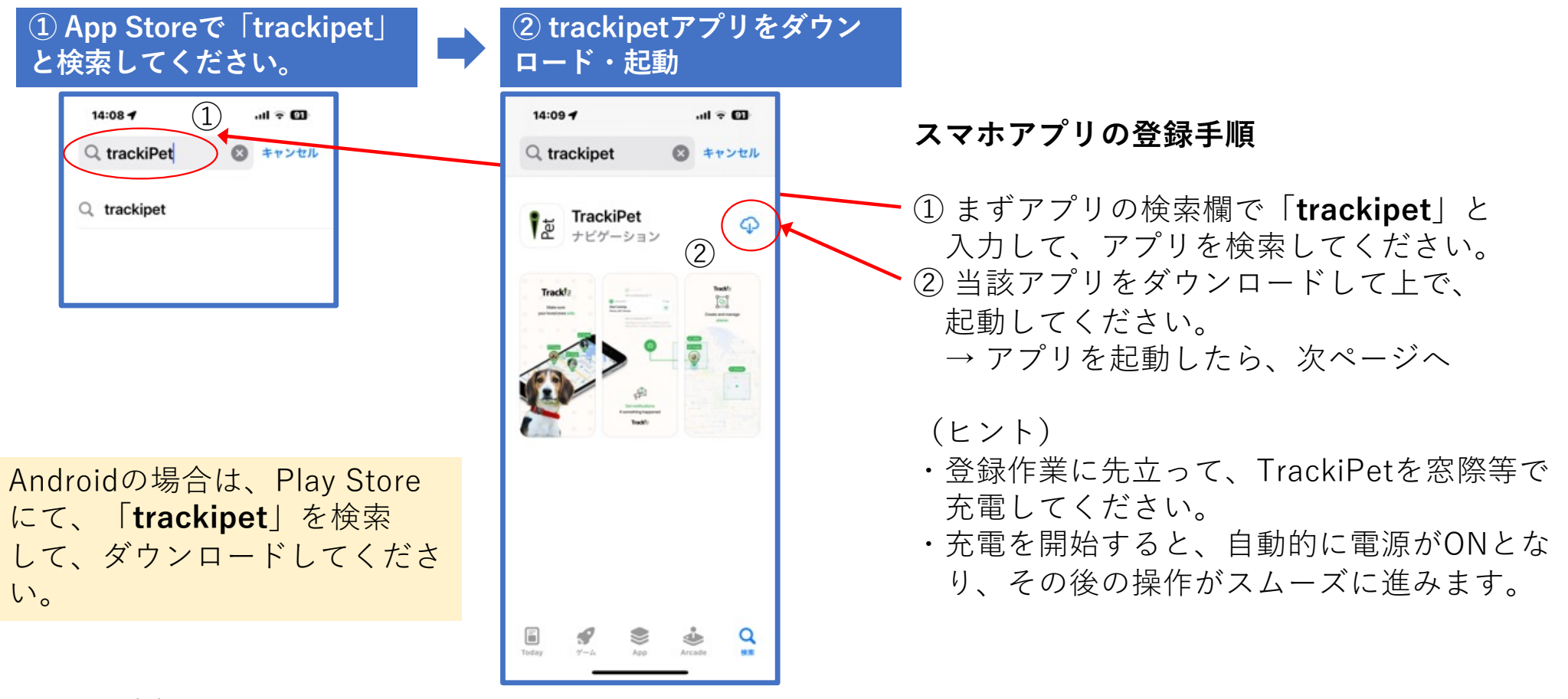

trackipet

2. アカウントの登録

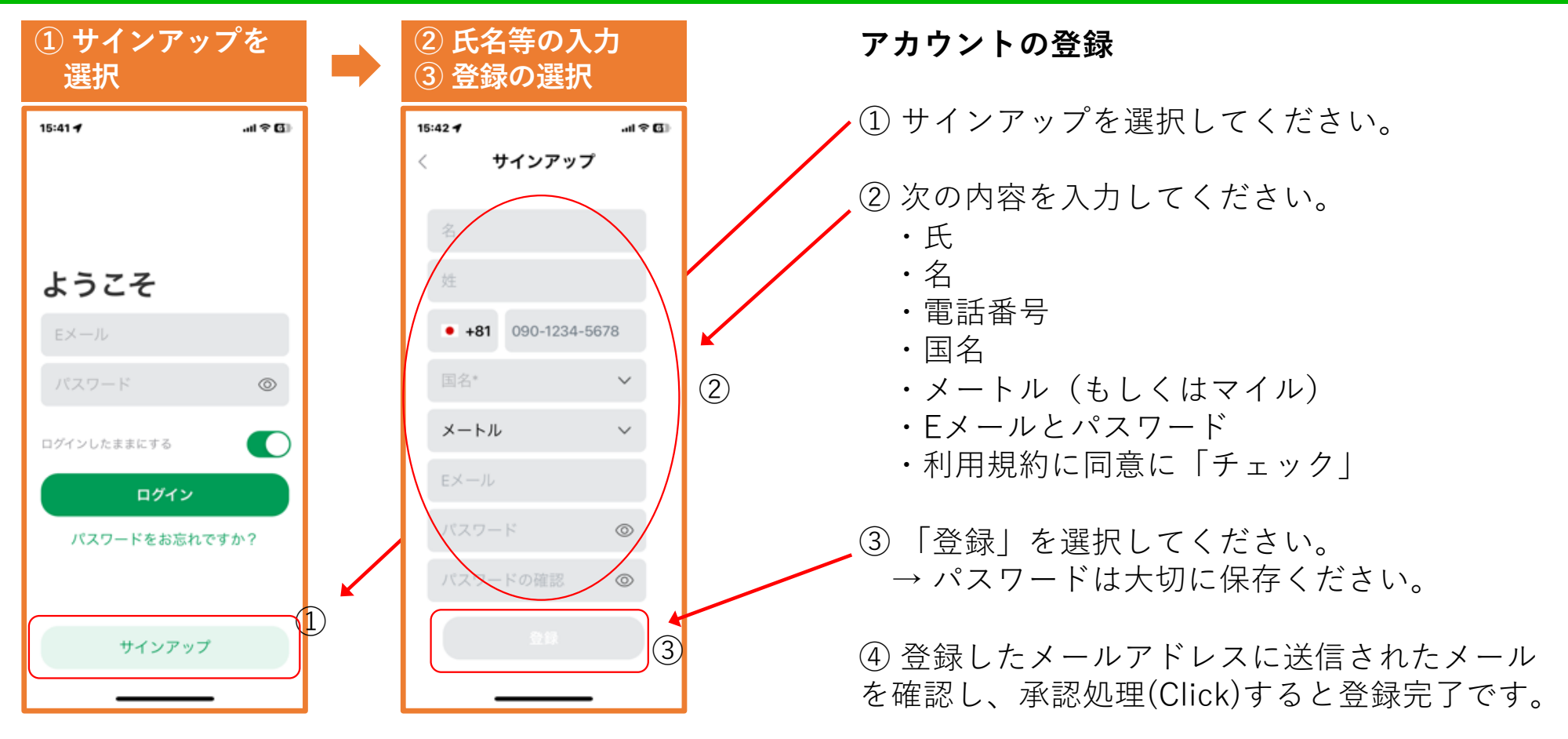

## (参考) 英語から⽇本語への切替

#### ① まずAccountを選択 ② Languageを選択 ③ Japaneseを選択

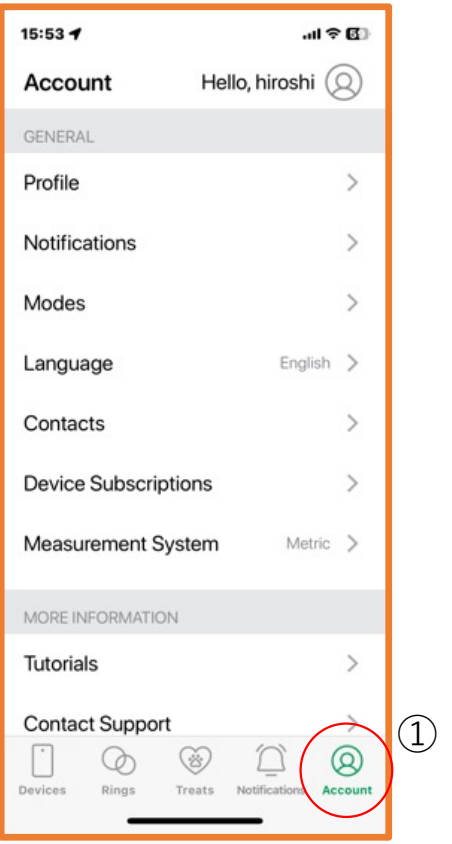

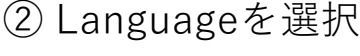

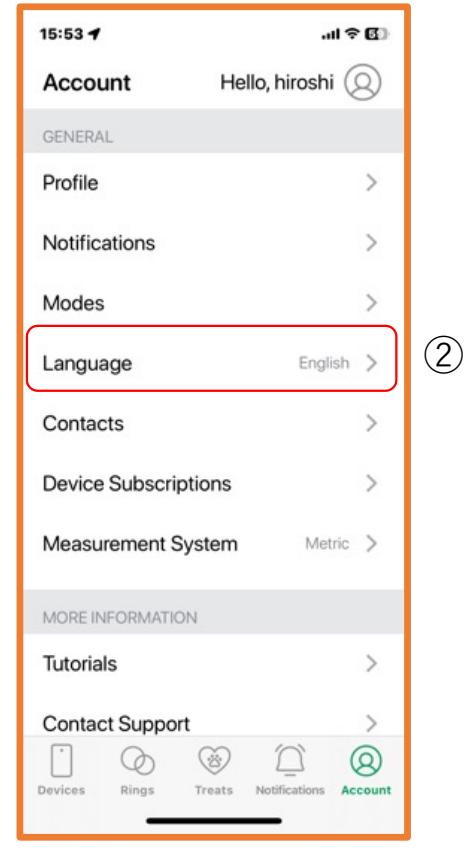

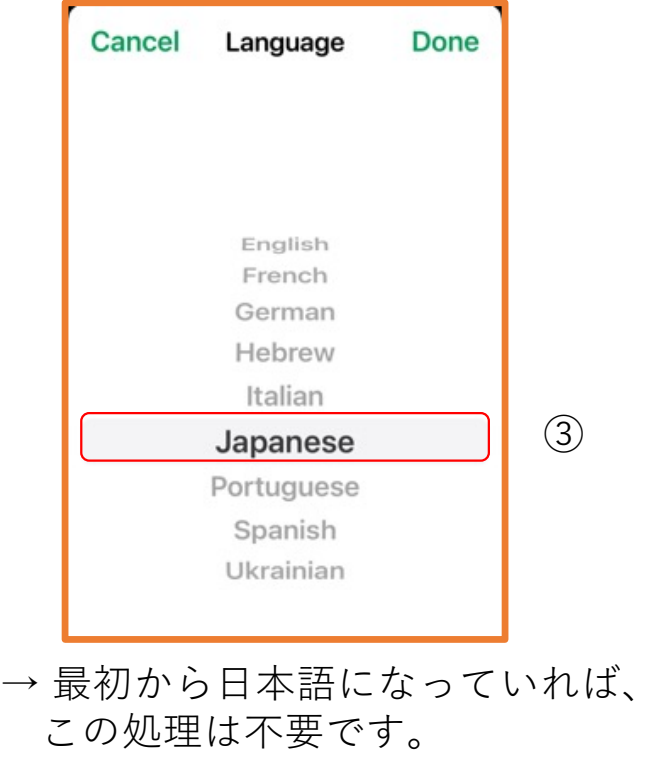

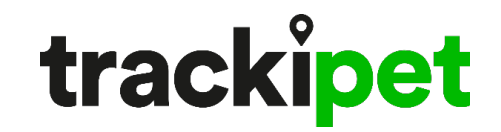

#### 3. GPS端末の登録

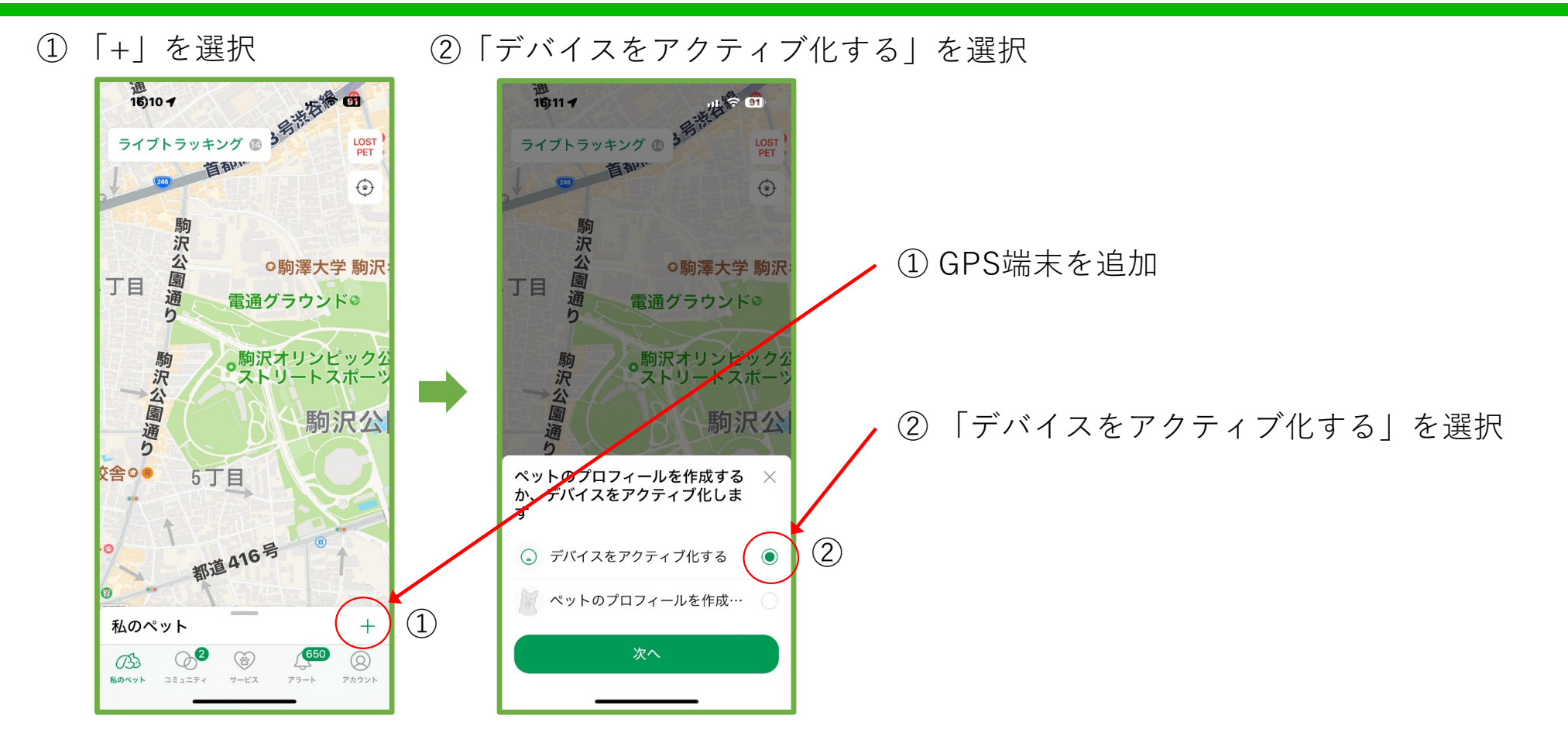

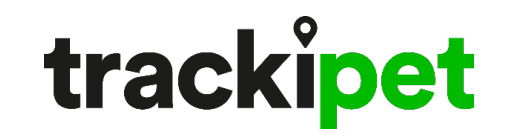

### 3.1 GPS端末の登録

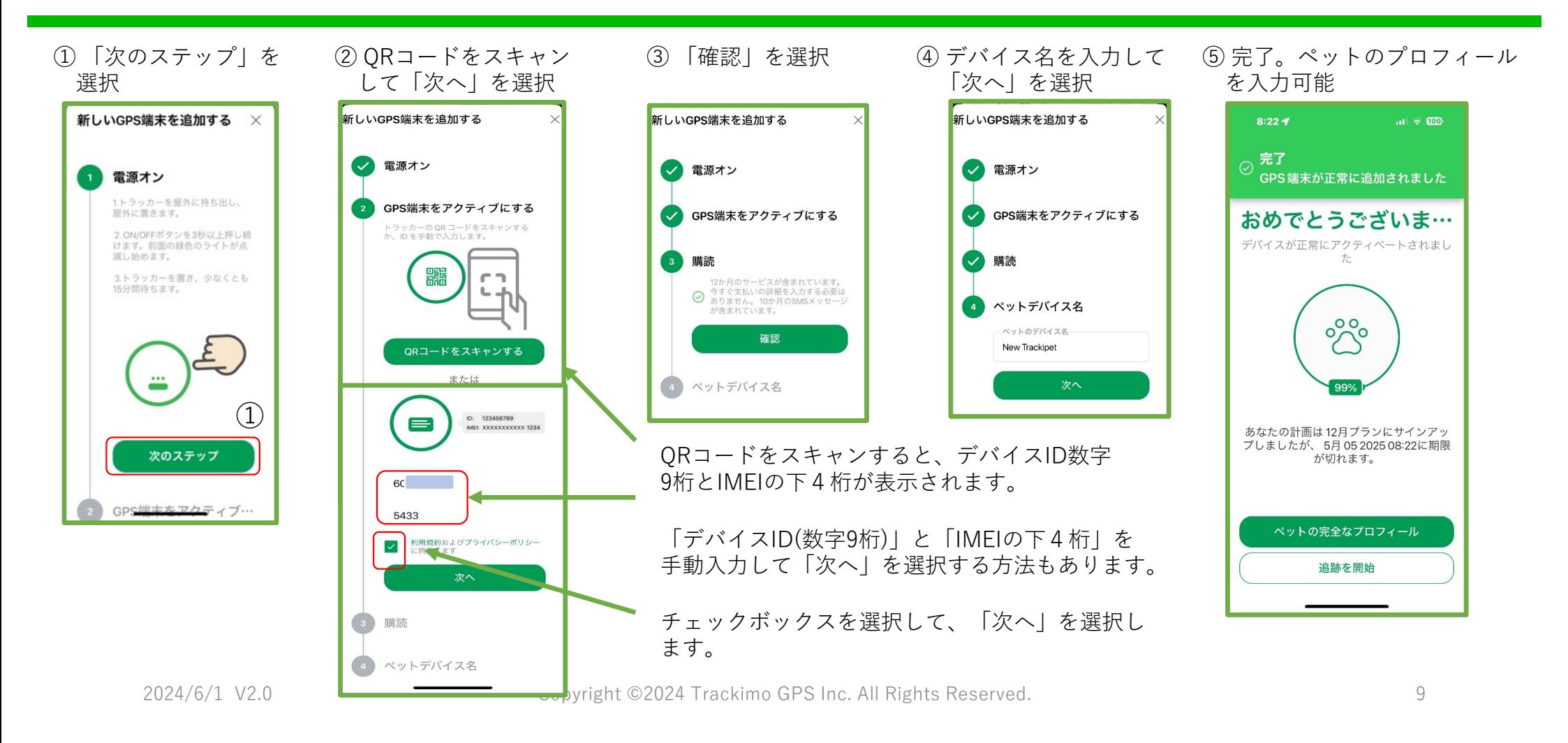

3.2 QRコードのスキャン

#### ① 「QRコードをスキャン する」を選択

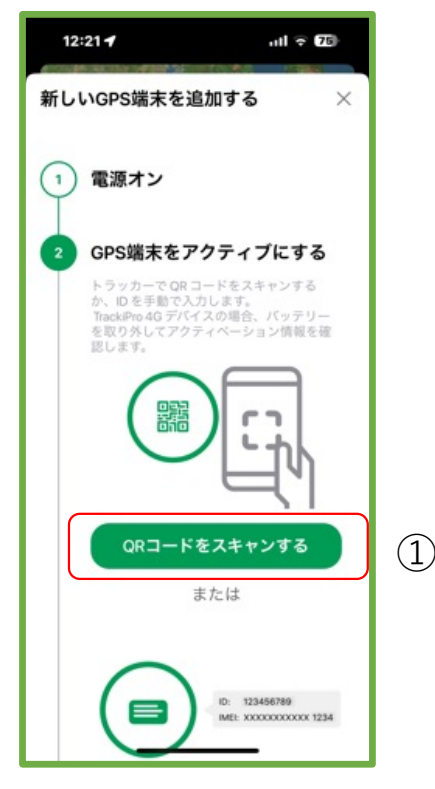

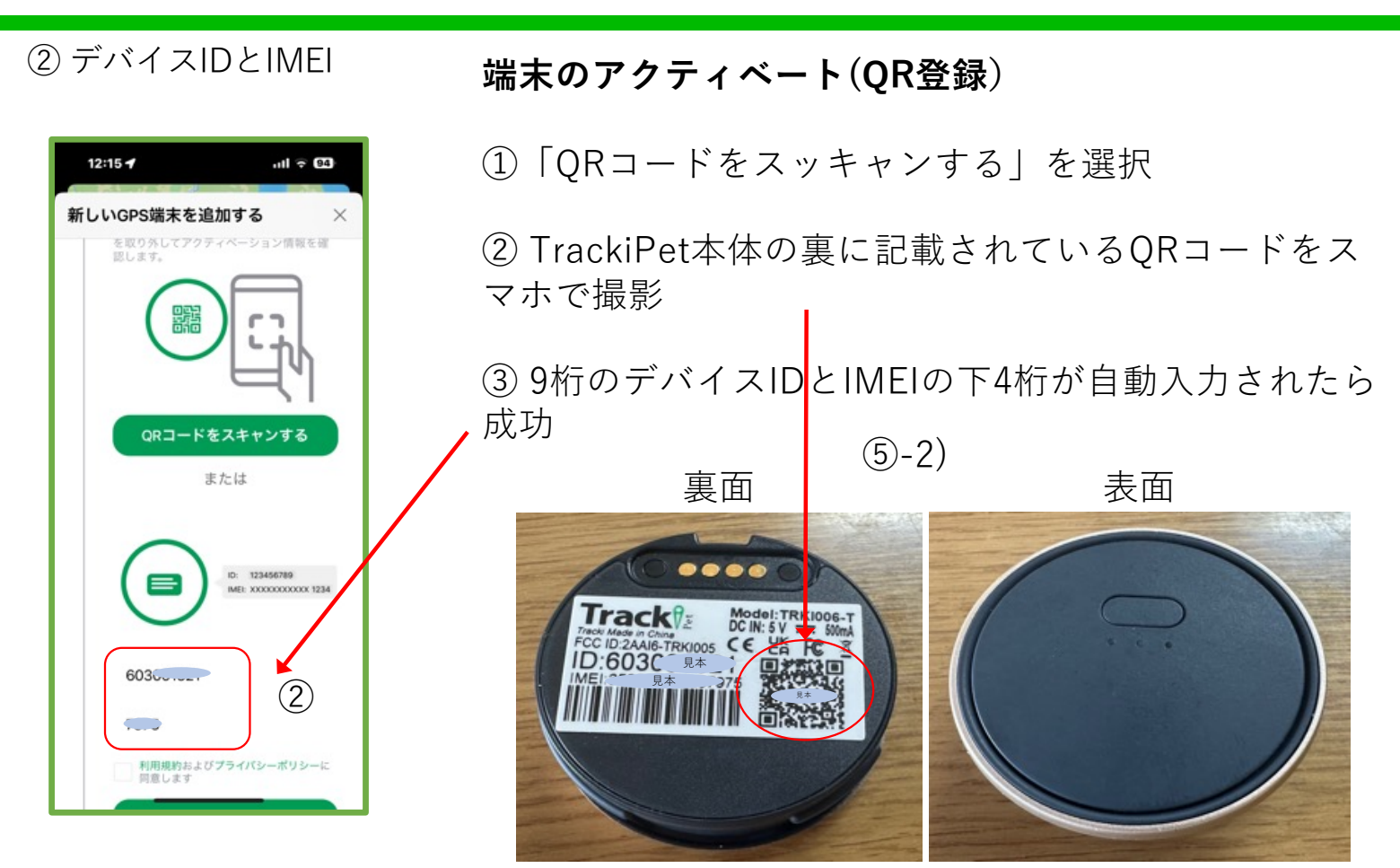

## 3.3 ペットのプロフィールの登録

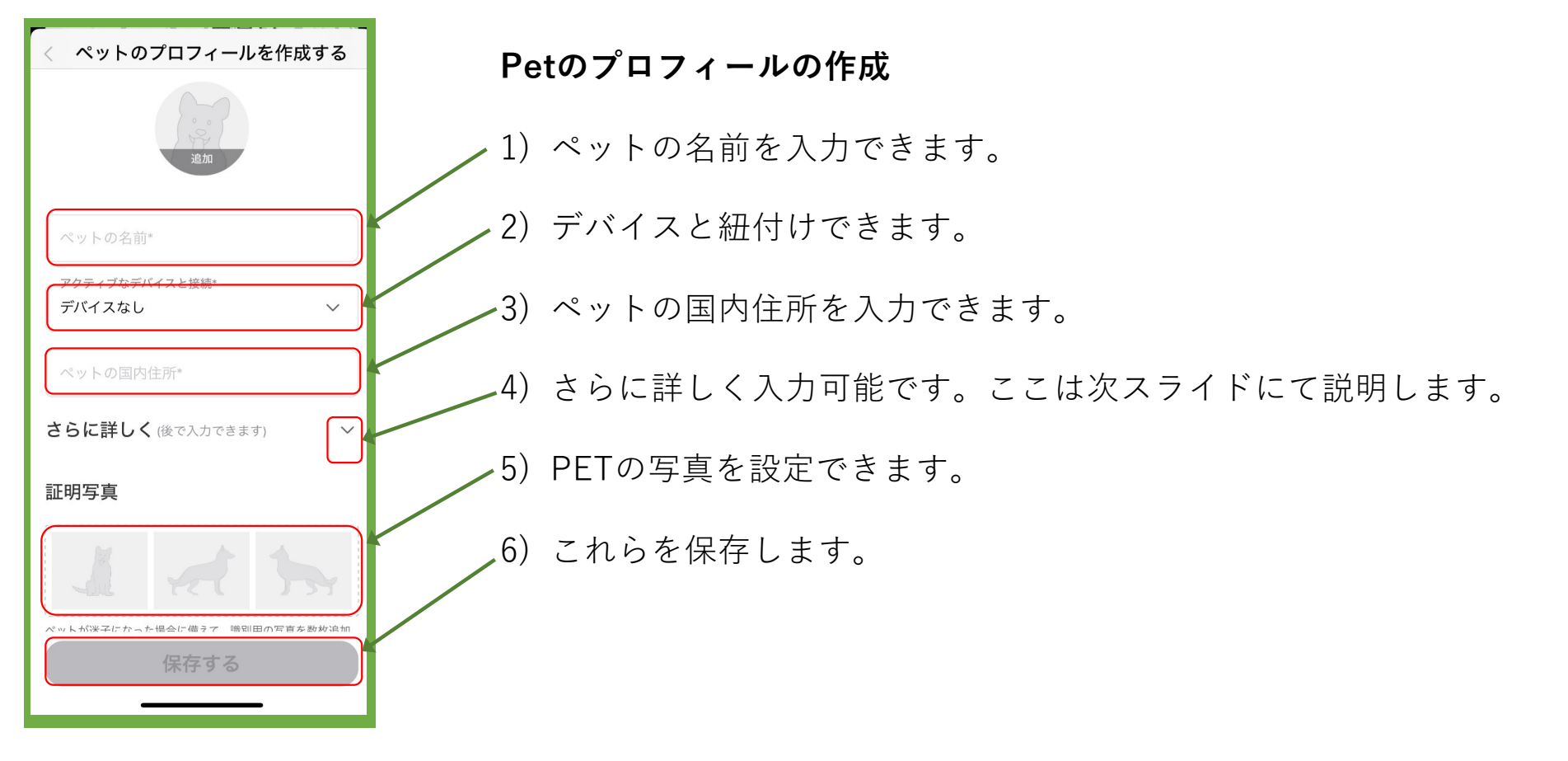

2024/6/1 V2.0 Copyright ©2024 Trackimo GPS Inc. All Rights Reserved. 11

trackipet

3.4 ペットのプロフィール詳細

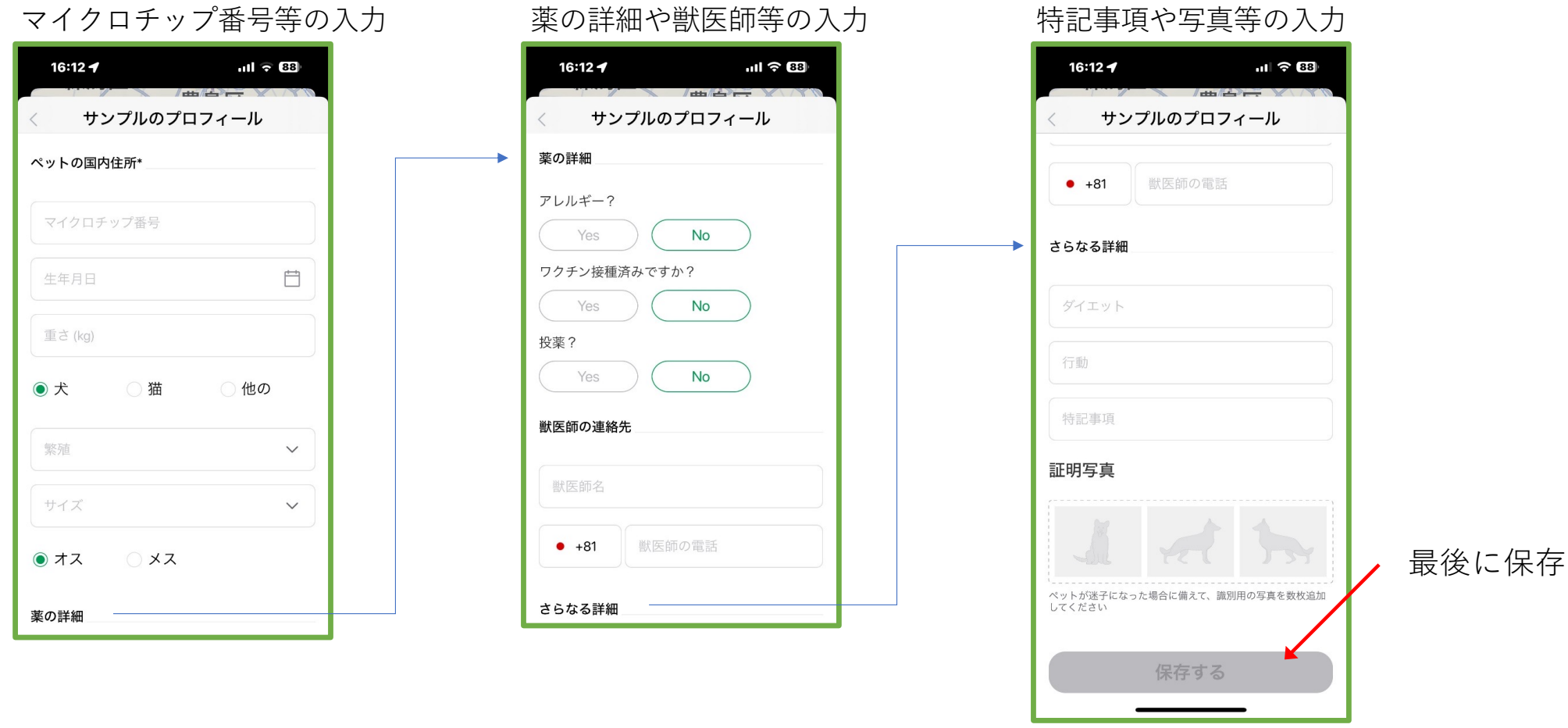

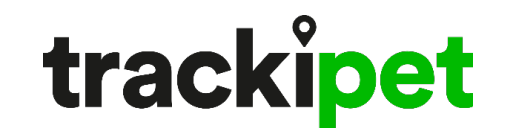

#### 4. アプリ画面の説明

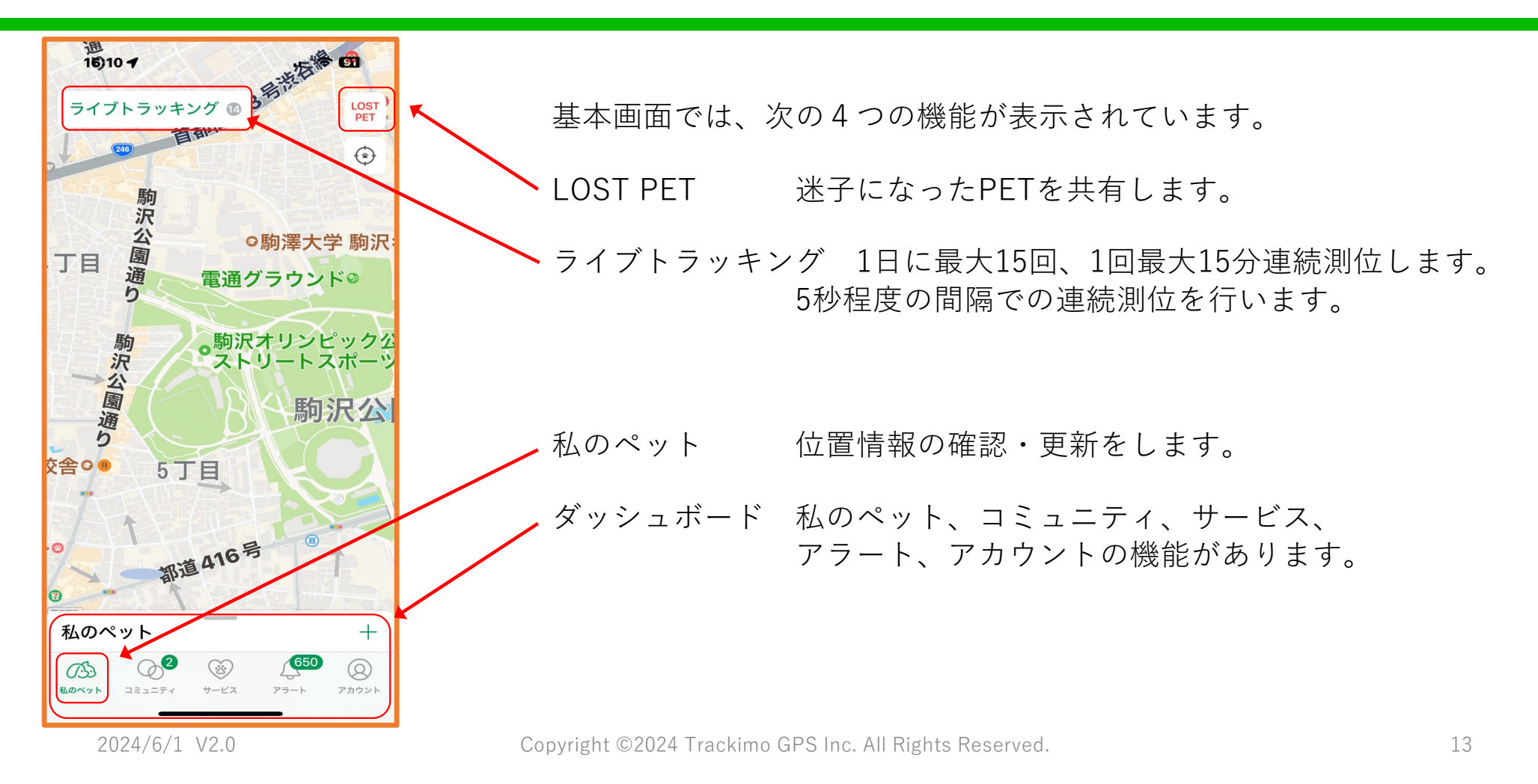

### 4. アプリ画面の説明

の説明

TrackiPetのアプリを 開いた時に、前ページの 画⾯ではなくトラッキング → マークが表示される ことがあります。

![](_page_13_Figure_4.jpeg)

#### 4. アプリ画面の説明

![](_page_14_Figure_2.jpeg)

trackipet

5. アプリの設定

#### 次のそれぞれの設定について説明します。

5.1 位置情報の確認 5.2 位置情報の更新 5.3 ゾーンの設定 5.4 履歴の確認 5.5 通知の設定 5.6 設定の変更 5.7 ⽅向・ルート

5.8 位置情報の共有 5.9 ビープ⾳送信 5.10 トラッキングモードの設定 5.11 ライブトラッキング 5.12 契約の更新 5.13 LOST PET

![](_page_16_Picture_0.jpeg)

#### 5.1 位置情報の確認

アプリを開き、 サマークを選ぶか、私のペットを選ぶと、右のようなアイコンが表示されます。

![](_page_16_Figure_3.jpeg)

trackipet

#### 5.1 位置情報の確認

![](_page_17_Figure_2.jpeg)

![](_page_18_Picture_0.jpeg)

### 5.2 位置情報の更新

![](_page_18_Figure_2.jpeg)

![](_page_19_Picture_0.jpeg)

5.3 ゾーンの設定

![](_page_19_Picture_2.jpeg)

ゾーンとは地図上に仮想的に設定した区画で2種類あります。

- 1) ジオフェンスゾーン
- ・長方形で囲われた特定のエリアを示します。
- ・端末がゾーンに⼊った時や出た時に通知できます。
- ・最⼤5つのゾーンを設定可能です。
- ・デバイスのバッテリーを消費します。

2) Wi-Fiゾーン

- ・新たに追加されたWi-Fiゾーンでは、SSIDで紐づけます。
- ・指定のWi-Fi電波が届くエリアがゾーンとなります。
- ・Wi-Fiゾーン内ではGPS測位をスキップするので、 バッテリーの消費を抑制します。

![](_page_20_Picture_0.jpeg)

#### 5.3.1 ジオフェンスの設定

![](_page_20_Figure_2.jpeg)

まず、基本画⾯でジオフェンスを設定したい端末を選択します(①)。次にジオフェンスを選択(②)し、「+」マークを選択(③) し、ジオフェンスを設定したい場所を検索(④)します。縦横それぞれ300m以上となるようにサイズを調整(⑤)し、「次へ」を 選択します。ジオフェンスの名前を設定したら、「登録」を選択します。登録したジオフェンスが表示されたらOKです。

### 5.3.2 ジオフェンスの設定(削除)

![](_page_21_Figure_2.jpeg)

削除したいジオフェンスを選択します(①)。画⾯下部のサブ画⾯に上にスワイプ (②)し、「削除」を選択 (③)します。確定を選択 (④)して、完了の表⽰を確認(⑤)できたら削除完了です。

![](_page_22_Picture_0.jpeg)

## 5.3.3 Wi-Fiゾーンの設定

![](_page_22_Figure_2.jpeg)

![](_page_23_Picture_0.jpeg)

5.4 履歴の確認

![](_page_23_Picture_2.jpeg)

#### 5.4 履歴の確認

 $m \approx 12$ 

テラス产物 П

o

7月 22, 2023 16:33

 $\odot$  2 KM/H

 $\Box$  39%

 $\frac{1}{4}$ 

田谷区,東京都

LOST<br>PET

 $\triangledown$  $\widetilde{\sim}$ 

③ 履歴の閲覧

ライブトラッキング ®

 $17:25 - 4$ 

#### **履歴の閲覧**

- 1) 測定履歴の軌跡
- 2) 測定ポイントの選択(スライダーの移動)
- 3) 測定ポイントの各種情報
	- ・測位時刻
	- ・測位⽅法(GPS/Wi-Fi/GSM)
	- ・移動速度(km/h)
	- ・電池残量(%)

→ スライダーを移動させて端末の測位ポイントを選択することがで きます。

端末履歴は最⼤1000件まで。

2024/6/1 V2.0 Copyright ©2024 Trackimo GPS Inc. All Rights Reserved. 25

![](_page_24_Figure_14.jpeg)

ポイント2

トラック時間

O GPS

住所

 $\leq$ 

### 5.5 通知の設定

![](_page_25_Figure_2.jpeg)

![](_page_26_Figure_1.jpeg)

5.5 通知の設定

![](_page_27_Figure_1.jpeg)

5.6 設定の変更

![](_page_28_Figure_1.jpeg)

5.7 方向・ルート

### 5.8 位置情報の共有

![](_page_29_Figure_2.jpeg)

### 5.8 位置情報の共有

#### ④ 共有結果の確認

![](_page_30_Figure_3.jpeg)

![](_page_31_Figure_1.jpeg)

5.9 ビープ⾳送信

![](_page_32_Figure_1.jpeg)

5.10 トラッキングモードの設定

#### ③ ライブトラッキ ① 「ライブトラッキ ② デジタル時計 ング」を選択 マークを選択 ングをストップ **ライブトラッキング(1/2)**  $\mathbf{d} \in \mathbf{G}$  $20:45 \mathbf{d} \in \mathbf{G}$ 20:451 砧公園通り ==== ©  $20:45 -$ ライブトラッキング ® LOST<br>PET  $(5)$  14:56  $Q$ <sup>1</sup>  $PET$ ① 「ライブトラッキング」を選択 ティ・ミロ  $\Box$ 砧公園通り  $\Box$ ・デジタル時計のマークに変わって、  $\frac{1}{2.008-7}$ ⊗ ライブトラッキング開始  $74.74$ 24  $\sim$  $\triangledown$  $\triangledown$  $\circ$  $\circ$ ② デジタル時計マークを選択 25 ライブトラッキングを ・ライブトラッキングモードが終了する 停止する ライブトラッキングを停止し 時に時計マークを選択 てもよろしいですか?ライブ トラッキング セッションを停 止すると、ライブトラッキン グを再開すると、1日の合計 ③ ライブトラッキングのストップ  $^{+}$ 私のペット  $+$ 私のペット GPS 15回の使用にカウントされ ます。 ・確認画⾯が表⽰されるので、「ストップ」 。<br>20 新しい! ペットリング… ◎ 新しい!ペットリング… 照待  $\frac{5}{2}$ *SRIM* 友達や家族を追加 友達や家族を追加 を選択 キャンセル ストップ TrackiPet TrackiPet TrackiPet 8  $\mathring{\mathbb{Z}}^{\circ}$  $-200$ 用第3丁目22-4、世田谷区、東京都 ④ ライブトラッキングのトラック例は次の スライド参照

 $\begin{array}{c} \square \end{array}$ 

**Goston** 

 $\odot$ 

 $\circledR$ 

アカウント

アラート

5.11 ライブトラッキング

 $\odot$ 

コミュニティ サービス

۞

 $\sqrt{33}$ 

私のベット

 $\odot$ 

サービス

 $650$ 

アラート

 $\circledR$ 

アカウント

 $\odot$ 

私のペット コミュニティ

 $\mathbb{Z}^3$ 

2024/6/1 V2.0 Copyright ©2024 Trackimo GPS Inc. All Rights Reserved. 34

⊛

n

 $\circledR$ 

アカウント

### 5.11 ライブトラッキング

#### ⽇時:2023年7⽉17⽇ 朝7:30頃 場所:東京都世田谷区砧公園 サイクリング 測定⽅法: サイクリングロードの1周は自転車 で約8分ほど。ライブトラッキング をONにして、周回して測定した。

![](_page_34_Picture_3.jpeg)

![](_page_35_Picture_0.jpeg)

![](_page_35_Figure_1.jpeg)

![](_page_35_Figure_2.jpeg)

#### ③ 再確認画⾯を ① 「LOST PET」を ② 「通知する」を 選択 再確認 選択 ① 「LOST PET」を選択 all  $\approx 65$  $21:014$  $ul \widehat{\tau} \times$  $21:01 - 7$  $m \in \mathbb{C}$  $21:01 - 7$ 迷子センター 迷子センター ティ・テ ライブトラッキング @ ② 「通知する」を選択 あなたのペットが行方不明になっていることをとても ・TrackiPetが迷⼦になったことを迷⼦ あなたのペットが行方不明になっていることをとても □ 残念に思っています! 残念に思っています! ここから始めて、Ring コミュニティの全員にすぐに通<br>知します。ペットが行方不明になったことを知らせる ここから始めて、Ringコミュニティの全員にすぐに通<br>知します。ペットが行方不明になったことを知らせる センターに通知 Ձ テキストメッセージが送信されます。ペットがアクテ 23 テキストメッセージが送信されます。ペットがア ィブなデバイスを装着している場合、Ring コミュニテ<br>ィのメンバーは誰でもライブの位置情報を受信しま ブなデバイスを装着している場合、Ringコ  $22$  $\triangledown$ イのメンバーは誰でもライブの位置情報を受信 寸。 ③ 再確認画⾯を再確認  $\widetilde{\sim}$ 迷子になったベットを選択 迷子になったペットを選択 ・「よろしいですか?」と聞いてくる。 ・本当に通知する時には「通知する」を  $\circledR$  TrackiPet <sup>TrackiPet</sup>  $\odot$ 選択  $\leftarrow$ 通知するリングコミュニティを選択してください 私のペット  $^{+}$ Community Ring △

 $\backsim$ 

通知する

→ コミュニティの設定等がまだ準備中のため この機能は使わないことを推奨します。

**LOST PET**

 $\odot$ 

**私のベット** コミュニティ サービス アラート アカウント

**8% 新しい**! ペットリング…

友達や家族を追加

TrackiPet

 $\circledcirc$ 

ಌ

 $\mathbb{C}$ 

招待

650

 $\circledR$ 

4.13 LOST PET

2024/6/1 V2.0 Copyright ©2024 Trackimo GPS Inc. All Rights Reserved. 37

よろしいですか?

stRing からTrackiPetデバイスをオフにしまし 「通知済み」をタップすると、デバイスが自

にPetRingに接続されます。

通知する

キャンセル

![](_page_37_Picture_0.jpeg)

カスタマーサポート

#### Trackimo製品に対するお問い合わせは

**Trackimo カスタマーサポートへ**

**E-Mail: support@trackimo-gps.co.jp**

![](_page_38_Picture_0.jpeg)

![](_page_38_Picture_1.jpeg)

![](_page_38_Picture_51.jpeg)